# **BAB IV HASIL DAN PEMBAHASAN**

### **4.1 Pembuatan** *Database*

Dalam pembuatan aplikasi diperlukan sebuah basis data yang digunakan sebagai sumber data untuk kemudian disimpan didalam *server*. *Database server* yang digunakan adalah *phpmyadmin* yang telah tersedia di aplikasi xampp sebagai *server* yang berdiri sendiri (*localhost*)*.*

Setelah *Apache* dan *MySQL* berhasil terhubung, langkah selanjutnya adalah pembuatan *database* dengan cara membuka *browser* kemudian masuk ke *localhost*  atau *phpmyadmin*. Pada sistem yang telah dibangun *database* diberi nama skumy yang didalamnya berisi 2 tabel meliputi tabel sk dan tabel *users*. Hasil dan pembahasan dari pembuatan basis data dalam *website* dapat dilihat pada gambar 4.1.

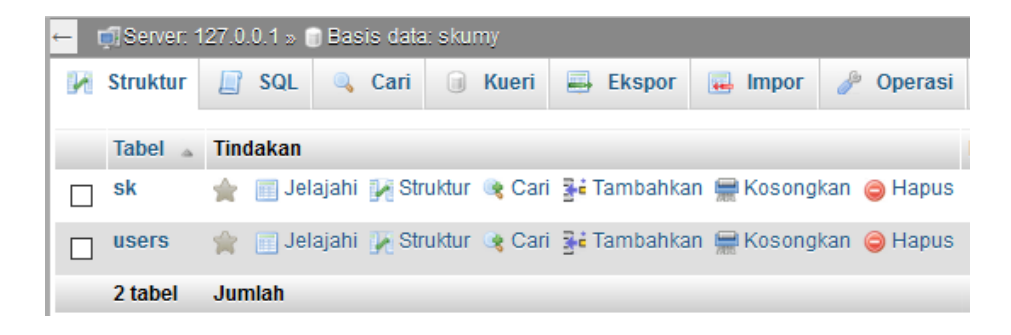

**Gambar 4.1** Pembuatan *Database* dengan *phpmyadmin*

| Di Server: 127.0.0.1 » in Basis data: skumy » in Tabel: sk |                  |                                   |  |                      |             |               |                                |               |  |  |  |
|------------------------------------------------------------|------------------|-----------------------------------|--|----------------------|-------------|---------------|--------------------------------|---------------|--|--|--|
| <b>Struktur</b><br>Jelajahi<br>M<br>匪                      | <b>SQL</b><br>Шf | Cari                              |  | <b>3-i</b> Tambahkan | 鳳           | <b>Ekspor</b> | E.<br><b>Impor</b>             | a Hak.        |  |  |  |
| <b>Struktur tabel</b><br>唱<br><b>Relation view</b>         |                  |                                   |  |                      |             |               |                                |               |  |  |  |
| #<br><b>Nama</b>                                           | <b>Jenis</b>     | Penyortiran Atribut Kosong Bawaan |  |                      |             | <b>Ekstra</b> |                                | Tindakan      |  |  |  |
| $id$ <sub>Sk</sub>                                         | int(11)          |                                   |  | Tidak                |             |               | Tidak ada AUTO_INCREMENT 2Ubah |               |  |  |  |
| $\overline{2}$<br><b>NIDN</b>                              | biquint(16)      |                                   |  | Tidak                | Tidak ada   |               |                                | O Ubah        |  |  |  |
| nama sk<br>3                                               | varchar(50)      |                                   |  | Ya                   | <b>NULL</b> |               |                                | <b>O</b> Ubah |  |  |  |
| nomor sk<br>4                                              | varchar(20)      |                                   |  | Ya                   | <b>NULL</b> |               |                                | O Ubah        |  |  |  |
| tanggal masuk varchar(10)<br>5                             |                  |                                   |  | Ya                   | <b>NULL</b> |               |                                | O Ubah        |  |  |  |
| keterangan<br>6                                            | text             |                                   |  | Ya                   | <b>NULL</b> |               |                                | O Ubah        |  |  |  |
| foto sk<br>7                                               | varchar(200)     |                                   |  | Ya                   | <b>NULL</b> |               |                                | <b>⊘Ubah</b>  |  |  |  |

**Gambar 4.2** Tabel sk

Gambar 4.2 merupakan tabel sk yang mempunyai 7 kolom diantaranya yaitu id\_sk, NIDN, nama\_sk, nomor\_sk, tanggal\_masuk, keterangan, foto\_sk. Kolom id\_sk berfungsi untuk *primary key* dari tabel sk. Kolom NIDN berfungsi untuk menambah NIK dari *user* yang mendaftar. Kolom nama\_sk berfungsi untuk menambahkan nama surat keputusan atau sertifikat yang ditambahkan. Kolom nomor\_sk berfungsi untuk menambahkan nomor sk atau sertifikat yang ditambahkan. Kolom tanggal\_masuk berfungsi untuk menambahkan tanggal masuknya sk atau sertifikat yang ditambahkan. Kolom keterangan berfungsi untuk menambahkan keterangan pada sk atau sertifikat yang ditambahkan. Kolom foto\_sk berfungsi untuk menambahkan foto sk atau sertifikat yang ditambahkan.

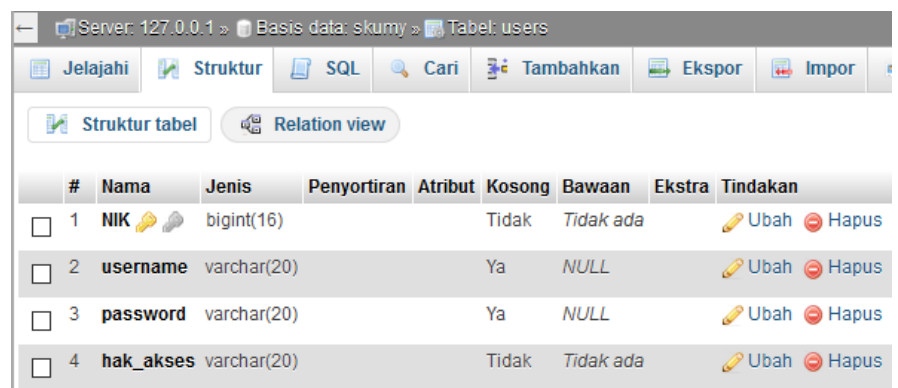

# **Gambar 4.3** Tabel *users*

Gambar 4.3 merupakan tabel *users* yang mempunyai 4 kolom diantaranya yaitu NIK, *username*, *password*, hak\_akses. NIK berfungsi untuk *primary key* dari

tabel *users* dan digunakan *user* untuk *login* ke dalam *website*. Kolom *username* berfungsi untuk menambahkan nama pada *user* baru. Kolom *password* berfungsi untuk menambahkan *password user*, ketika *user* berada pada *form login password* ini digunakan sebagai akses. Kolom hak\_akses digunakan untuk menambahkan hak akses pada *user* dan menentukan *login* sebagai admin ataupun *user*.

#### **4.2 Implementasi Antarmuka**

Untuk mengimplementasikan aplikasi, rancangan desain *user interface* harus dibuat ke dalam bahasa pemrograman yaitu menggunakan bahasa pemrograman PHP. Sedangkan perangkat lunak pendukung yang digunakan dalam implementasi adalah Notepad++.

#### **4.2.1 Halaman Utama Public**

Halaman utama *public* merupakan tampilan utama dari *website* yang dapat dilihat oleh *public*. Di dalam halaman utama *public* terdapat sedikit kata pembuka selamat datang kepada seluruh publik yang membuka *website* ini dan menu *login* yang berisi tampilan halaman *login* yang diatur secara langsung oleh admin dan pengelola. Tampilan halaman utama *public website* dapat dilihat pada Gambar 4.4.

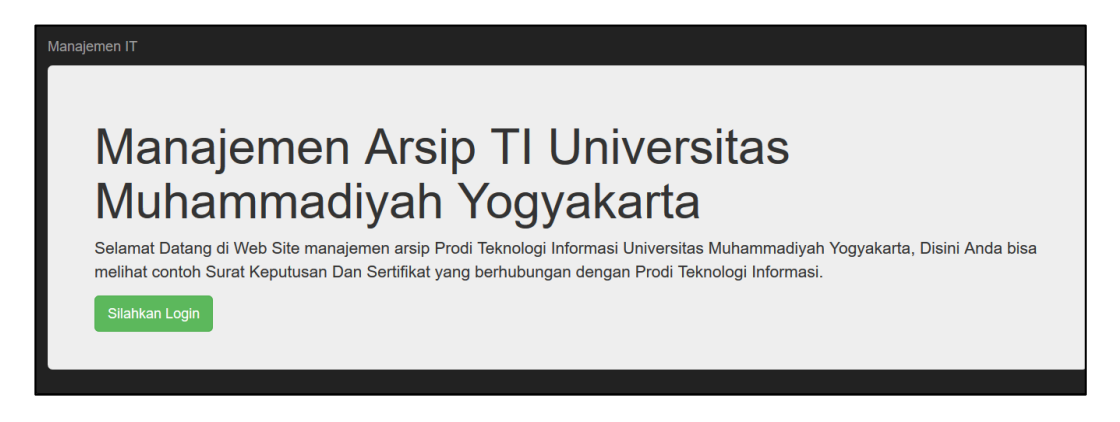

**Gambar 4.4** Halaman Utama *Public*

#### **4.2.2 Halaman Tampil Login**

Halaman *login* menentukan akan *login* sebagai admin atau *user* tergantung dari *input* NIK dan *Password* yang diisi pada kolom NIK dan *Password*. Tampilan halaman *login* dapat dilihat pada gambar 4.5.

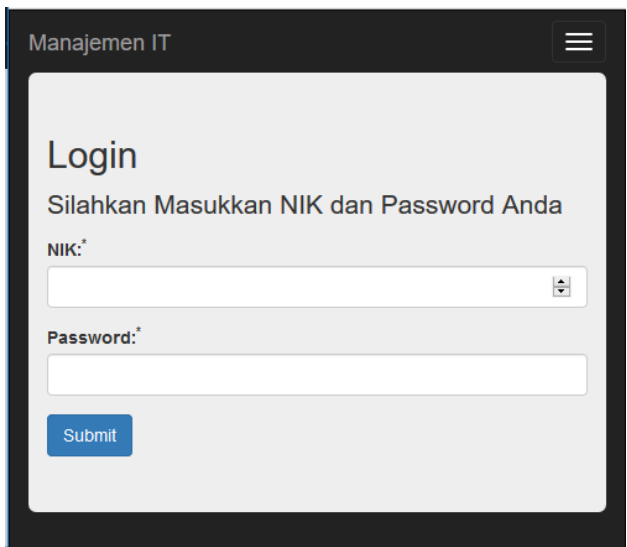

**Gambar 4.5** Halaman *Login*

# **4.2.3 Halaman Utama Admin**

Halaman utama untuk admin hanya dapat diakses oleh admin, berfungsi untuk menampilkan data SK dan Sertifikat yang telah tersedia dan dapat memilih menu detail, ubah, dan hapus data yang hanya ada ketika login sebagai admin, di halaman utama terdapat menu tambah data, tambah *user* dan lihat daftar *user* yang masing-masing menu memiliki kegunaan masing-masing. Tampilan halaman utama admin dapat dilihat pada Gambar 4.6.

|                                              |                  |                   |                                |                |           |               |             | $\mathbf{e}$ |
|----------------------------------------------|------------------|-------------------|--------------------------------|----------------|-----------|---------------|-------------|--------------|
| Data SK dan Sertifikat<br><b>TAMBAH DATA</b> |                  |                   |                                |                |           |               |             |              |
| <b>TAMBAH USER</b>                           |                  |                   |                                |                |           |               |             |              |
| <b>LIHAT DAFTAR USER</b>                     |                  |                   |                                |                |           |               |             |              |
|                                              |                  |                   |                                |                | Pencarian |               |             |              |
| <b>Nama Dosen</b>                            | <b>Nama Data</b> | <b>Nomor Data</b> | <b>Tanggal</b><br><b>Masuk</b> | <b>Perihal</b> |           | Aksi          |             |              |
| Doi                                          | blekih           | 123               | 11/08/2017                     | apa aja        |           | <b>DETAIL</b> | <b>UBAH</b> | <b>HAPUS</b> |
| Doi                                          | aaaaa            | 12313             | 11/08/2017                     | asdadad        |           | <b>DETAIL</b> | <b>UBAH</b> | <b>HAPUS</b> |

**Gambar 4.6** Halaman Utama Admin

### **4.2.4 Halaman Data User**

Halaman data *user* hanya dapat diakses oleh admin *website* dan berguna untuk melihat daftar *user* yang telah ada serta dapat melihat *detail* dari *user*, admin pada halaman data *user* juga dapat menambahkan *user* baru, menghapus, dan mengubah data *user* dengan memilih salah satu dari menu yang ada di tabel. Tampilan halaman data *user* dapat dilihat pada Gambar 4.7.

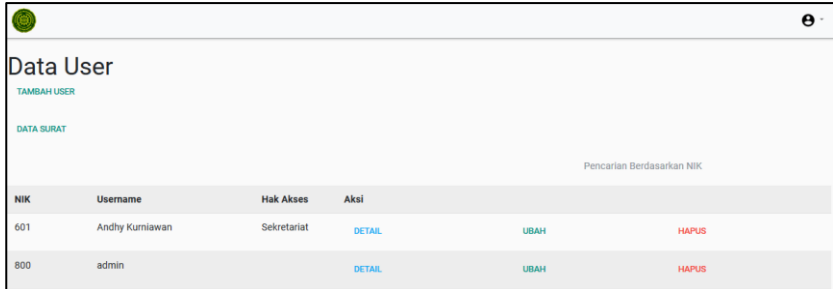

### **Gambar 4.7** Halaman Data *User*

#### **4.2.5 Halaman Tambah SK dan Sertifikat**

Halaman tambah SK dan sertifikat merupakan halaman yang hanya dapat diakses oleh admin *website,* digunakan untuk menambahkan SK atau sertifikat yang akan ditambahkan pada tabel daftar SK dan sertifikat dengan cara mengisi NIK, nama SK atau Sertifikat, nomor SK atau Sertifikat, tanggal masuk serta gambar yang akan di tambahkan. Tampilan halaman tambah SK dan sertifikat dapat dilihat pada Gambar 4.8.

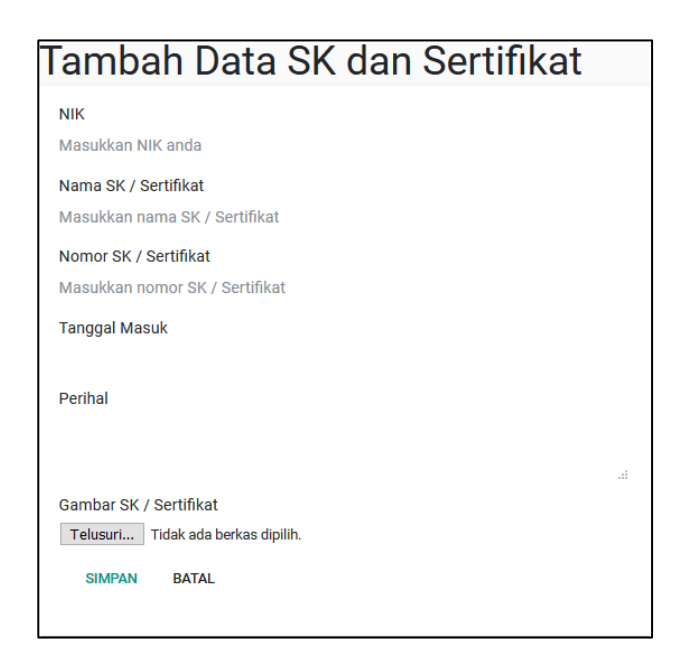

# **Gambar 4.8** Halaman Tambah SK dan Sertifikat

# **4.2.6 Halaman Tambah User**

Halaman tambah *user* merupakan halaman yang hanya dapat diakses oleh admin *website,* digunakan untuk menambahkan *user* baru yang akan ditambahkan pada tabel daftar *user* dengan cara mengisi NIK, nama, hak akses, dan *password* yang akan di tambahkan. NIK dan *password* yang di isi digunakan untuk *login*, hak akses pun menentukan *user* akan *login* sebagai dosen, karyawan atau sekretariat. Tampilan halaman tambah *user* dapat dilihat pada Gambar 4.9.

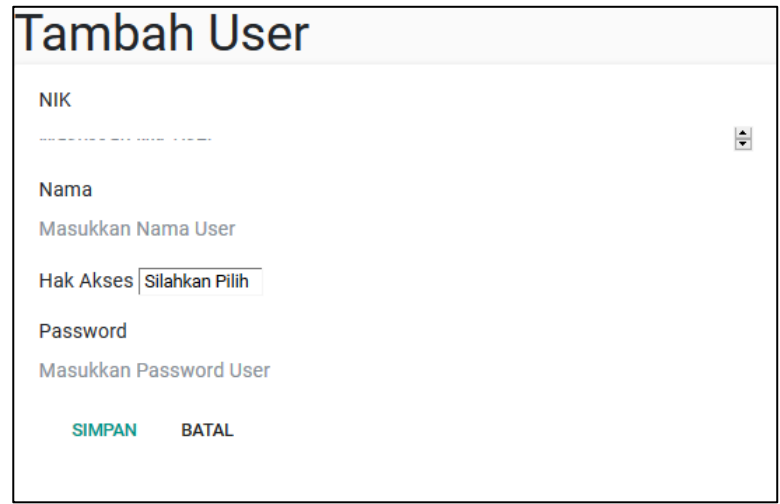

**Gambar 4.9** Halaman Tambah *User*

### **4.2.7 Halaman Detail Data Pada Admin**

Rancangan antarmuka halaman *detail* data pada admin hanya dapat diakses oleh admin *website* dan berguna untuk melihat lebih *detail* data yang telah ada, di halaman ini juga admin dapat mengubah, menghapus serta mencetak gambar SK atau Sertifikat yang terpilih. Berikut gambaran rancangan antarmuka. Tampilan halaman menu *detail* data dapat dilihat pada Gambar 4.10.

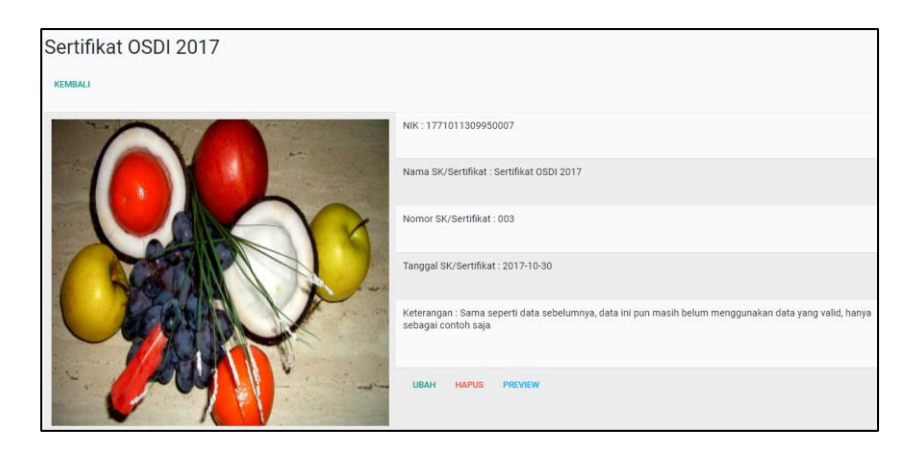

**Gambar 4.10** Halaman *Detail* Data

### **4.2.8 Halaman Ubah Data**

Halaman Ubah data Rancangan antarmuka halaman ubah data SK atau Sertifikat hanya dapat diakses oleh admin *website* dan berguna untuk mengubah data SK atau Sertifikat, halaman ini akan muncul ketika admin memilih menu ubah pada halaman *detail* SK atau Sertifikat pada admin atau memilih menu *detail* pada halaman utama data SK atau Sertifikat, admin dapat merubah foto dengan menceklis pada kolom yang tersedia, atau admin dapat pula merubah data tanpa merubah foto*.* Tampilan halaman ubah data dapat dilihat pada Gambar 4.11.

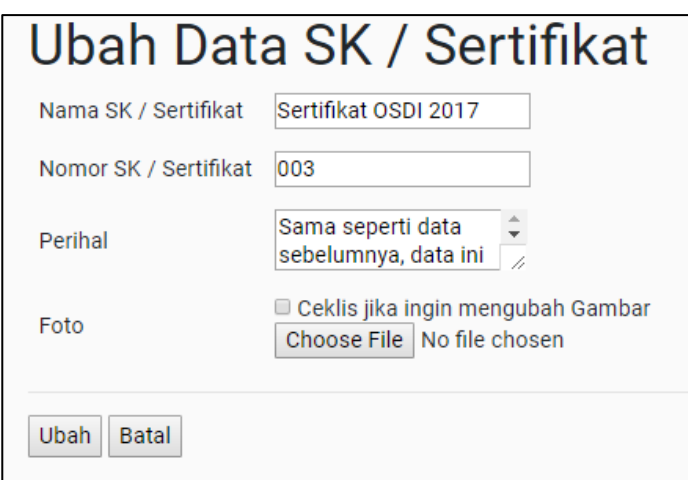

**Gambar 4.11** Halaman Ubah Data

### **4.2.9 Halaman Detail User**

Halaman *detail user* hanya dapat diakses oleh admin *website* dan berguna untuk melihat lebih *detail user* yang telah terdaftar dan jika admin ingin merubah dapat dilakukan melalui halaman ini meski di halaman daftar *user* dapat dilakukan perubahan, pada halaman ini admin dapat pula menghapus *user* yang ada. Halaman *detail user* dapat dilihat pada Gambar 4.12.

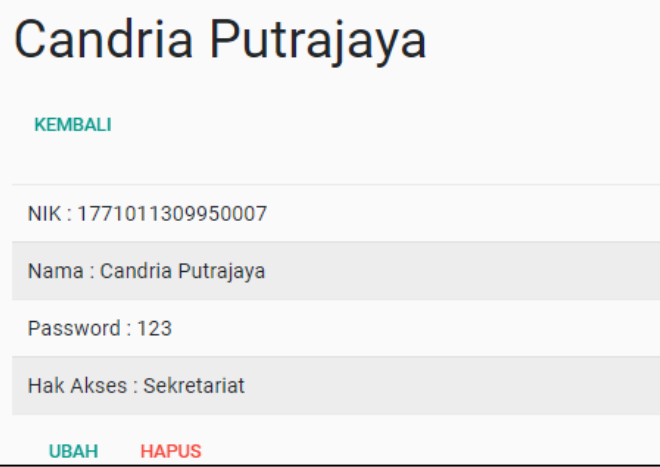

**Gambar 4.12** *Detail User*

### **4.2.10 Halaman Ubah Data User**

Halaman ubah data *user* hanya dapat diakses oleh admin *website* dan berguna untuk merubah data *user* yang sudah tersimpan dan akan mengganti ke data *user* yang baru. Halaman ubah data user dapat dilihat pada Gambar 4.13.

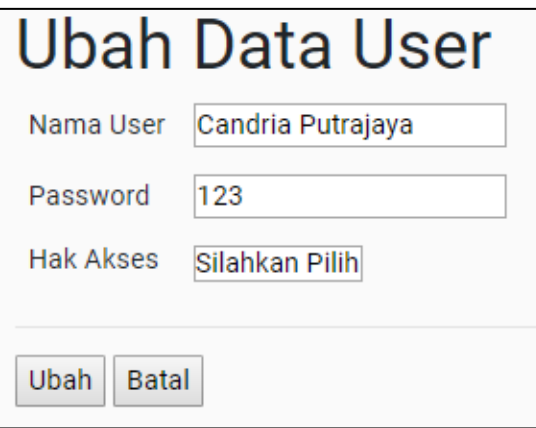

**Gambar 4.13** Halaman Ubah Data *User*

#### **4.2.11 Halaman Utama User**

Halaman utama *user* diakses oleh *user* untuk melihat data sk atau sertifikat yang diinginkan, di halaman utama *user* dapat melihat *detail* sk atau sertifikat yang akan di *print*. Gambaran halaman utama *user* dapat dilihat pada Gambar 4.14.

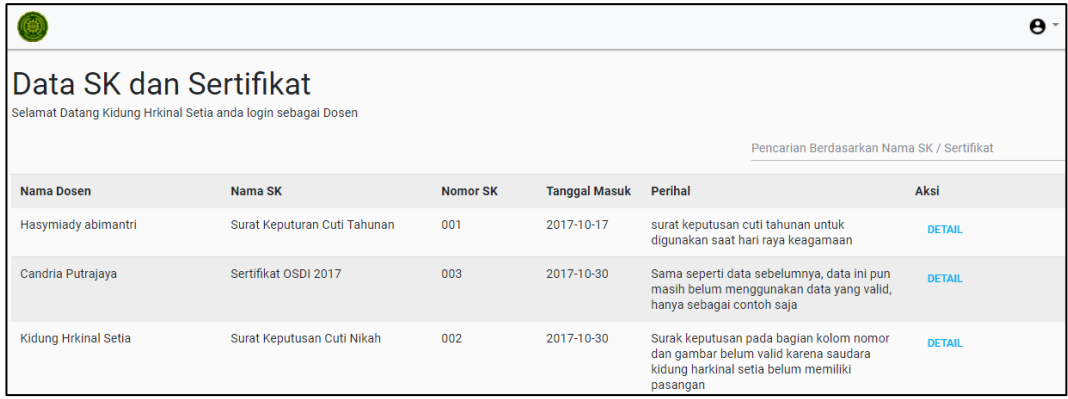

### **Gambar 4.14** Halaman Utama *User*

### **4.2.12 Halaman Detail Data Untuk User**

Halaman *detail* SK atau sertifikat pada *user* dapat diakses oleh *user yang*  berguna untuk melihat detail SK atau Sertifikat yang ingin dicetak, *user* dijawibkan memilih menu *review* sebelum melakukan *print*. Berikut gambaran rancangan antarmuka halaman *detail* SK atau Sertifikat pada *user* yang dapat dilihat pada Gambar 4.15.

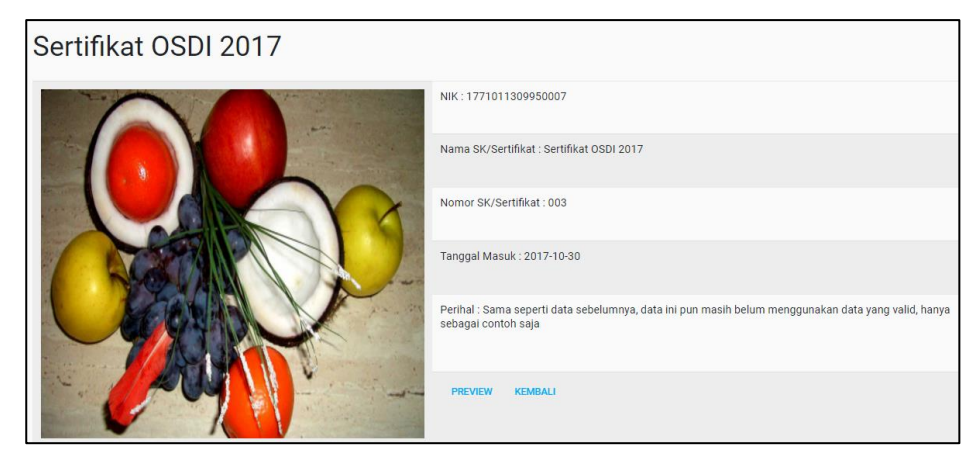

**Gambar 4.15** *Detail* Data Untuk *User*

# **Tabel 4.1** Hasil Pengujian *Website*

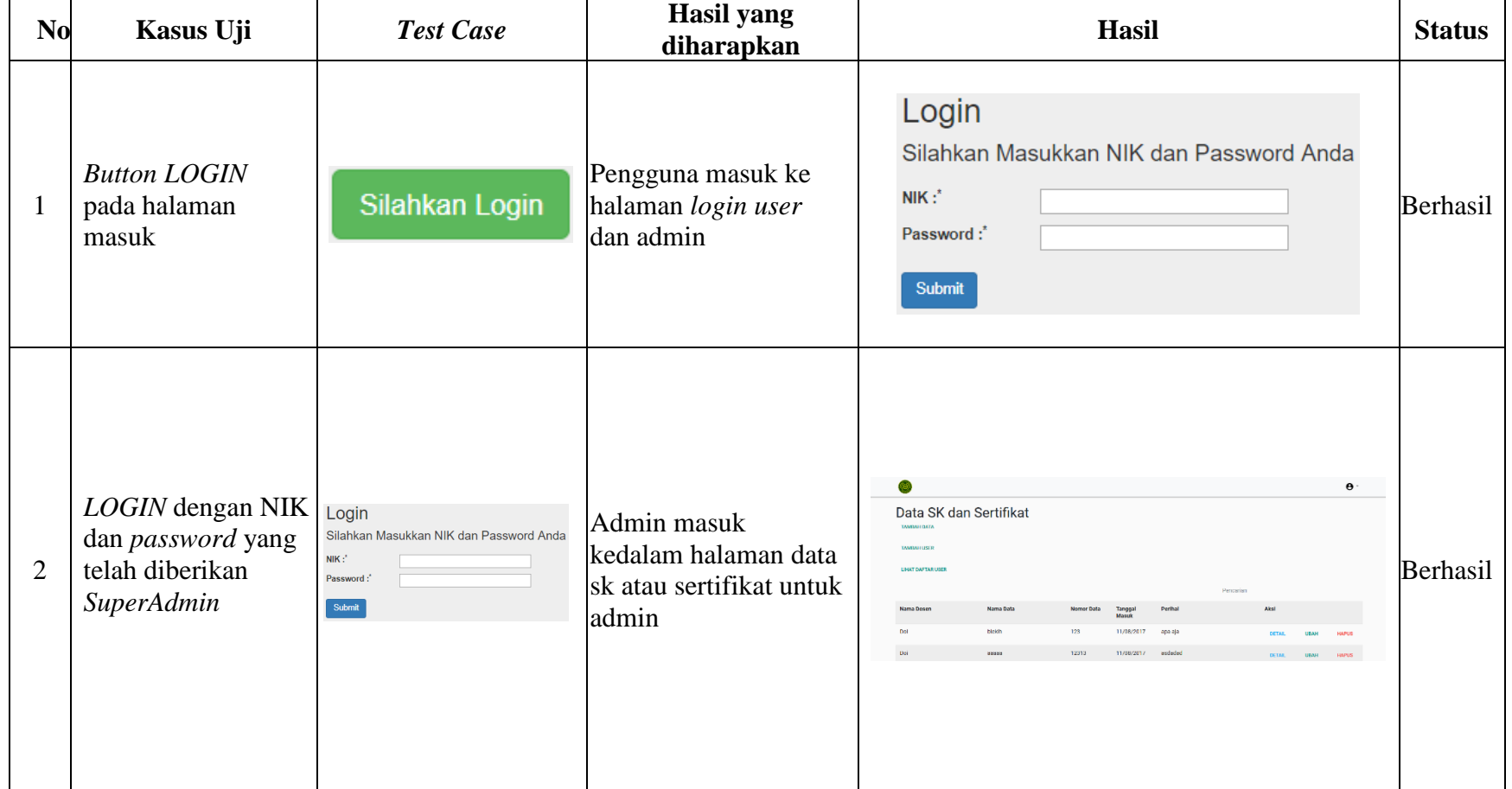

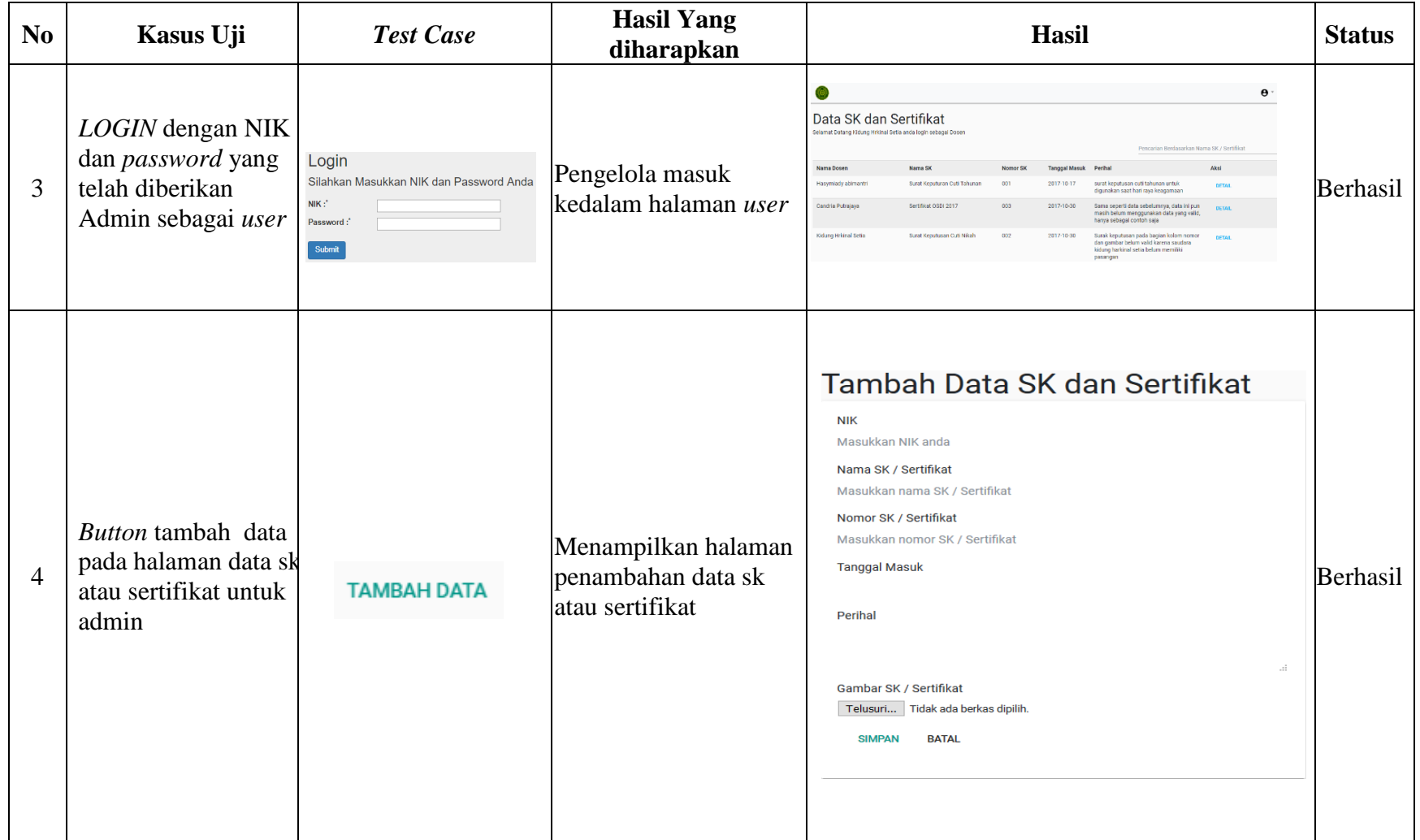

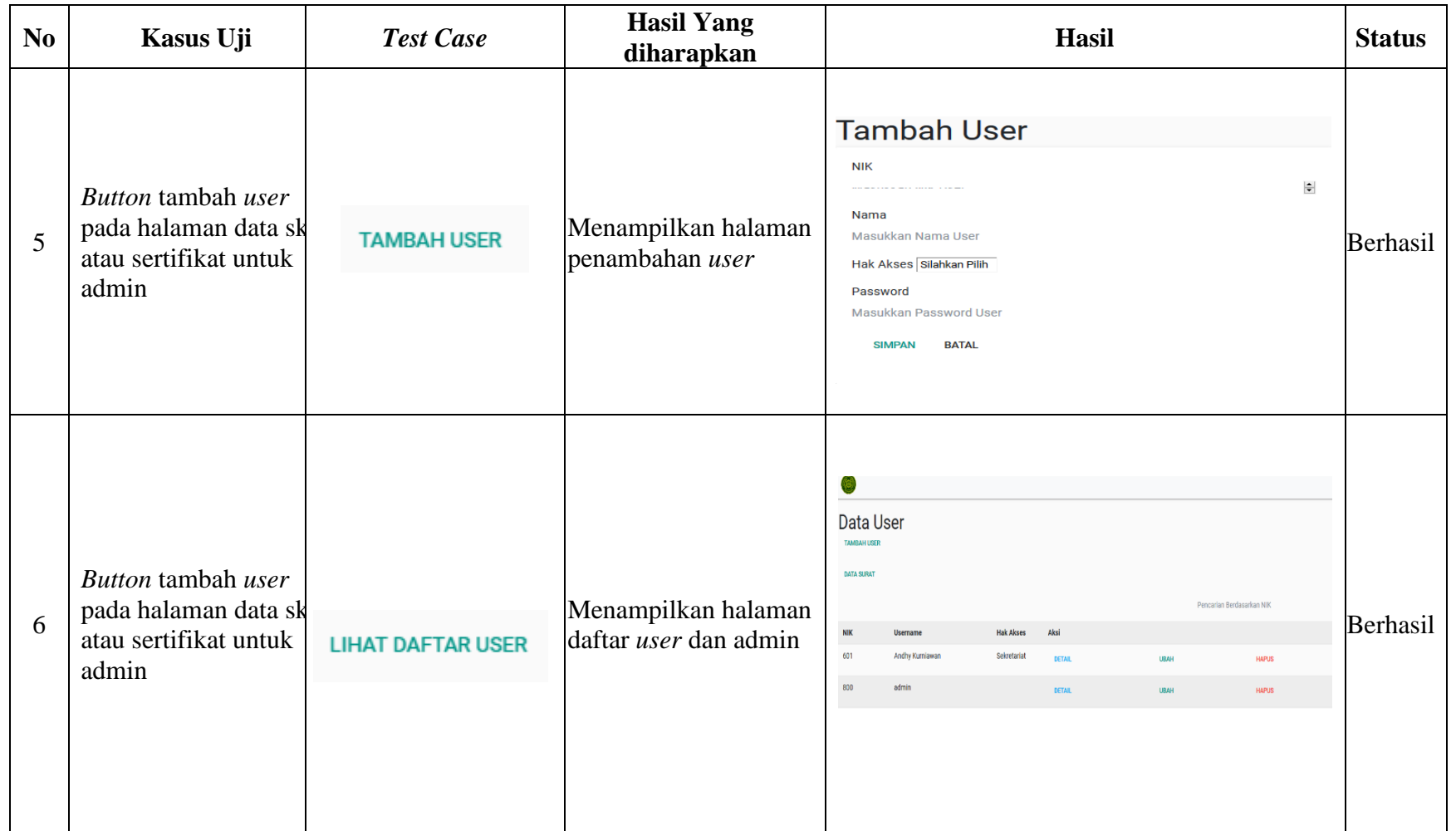

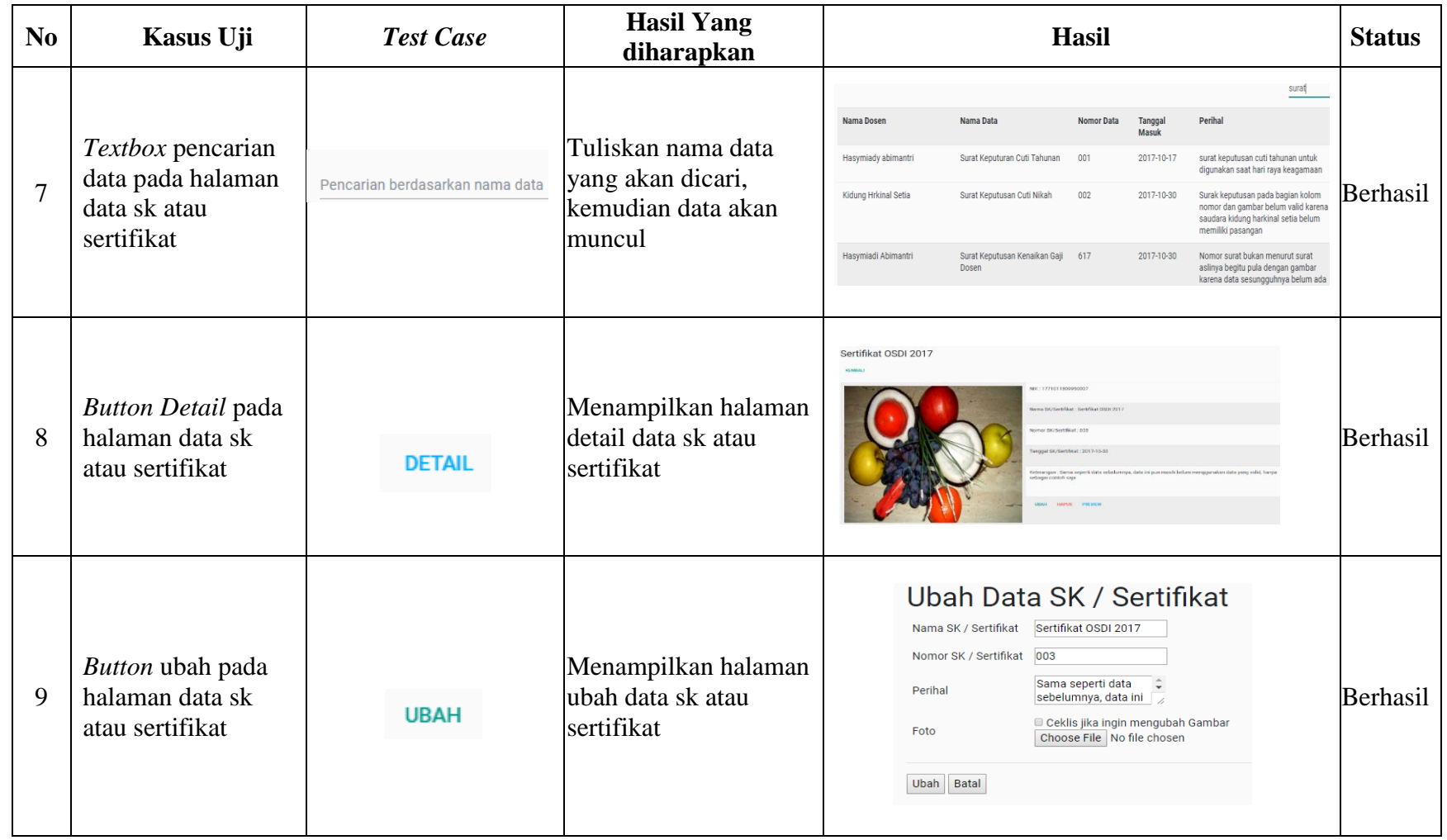

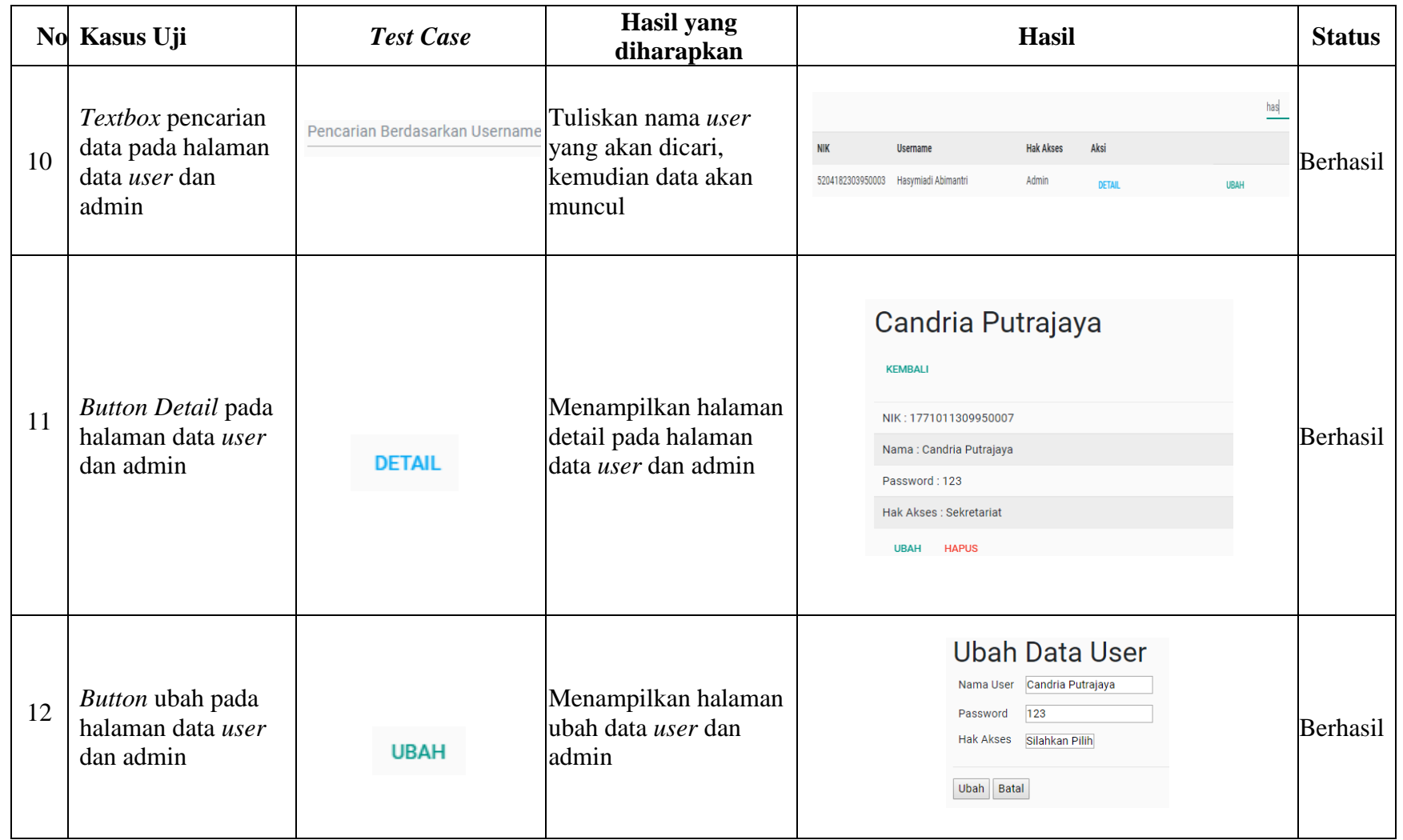

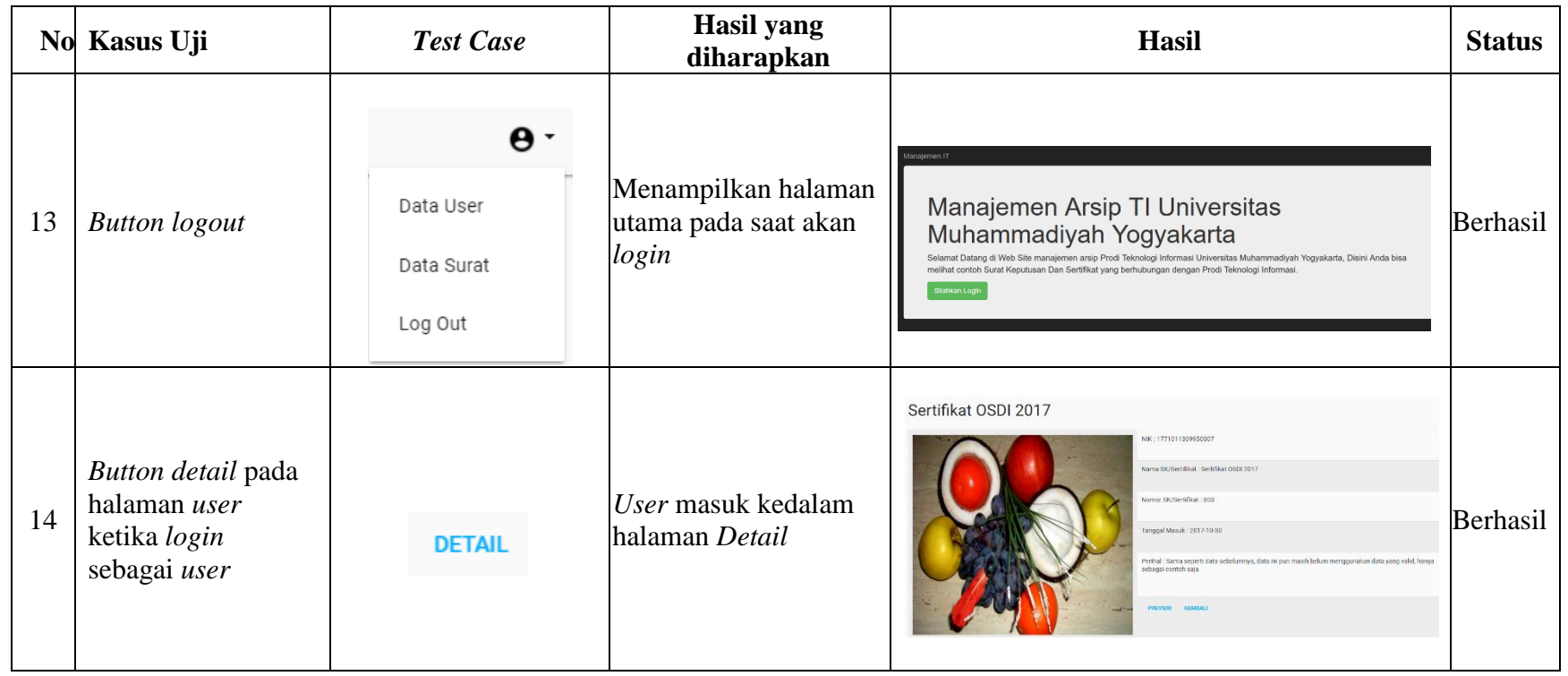

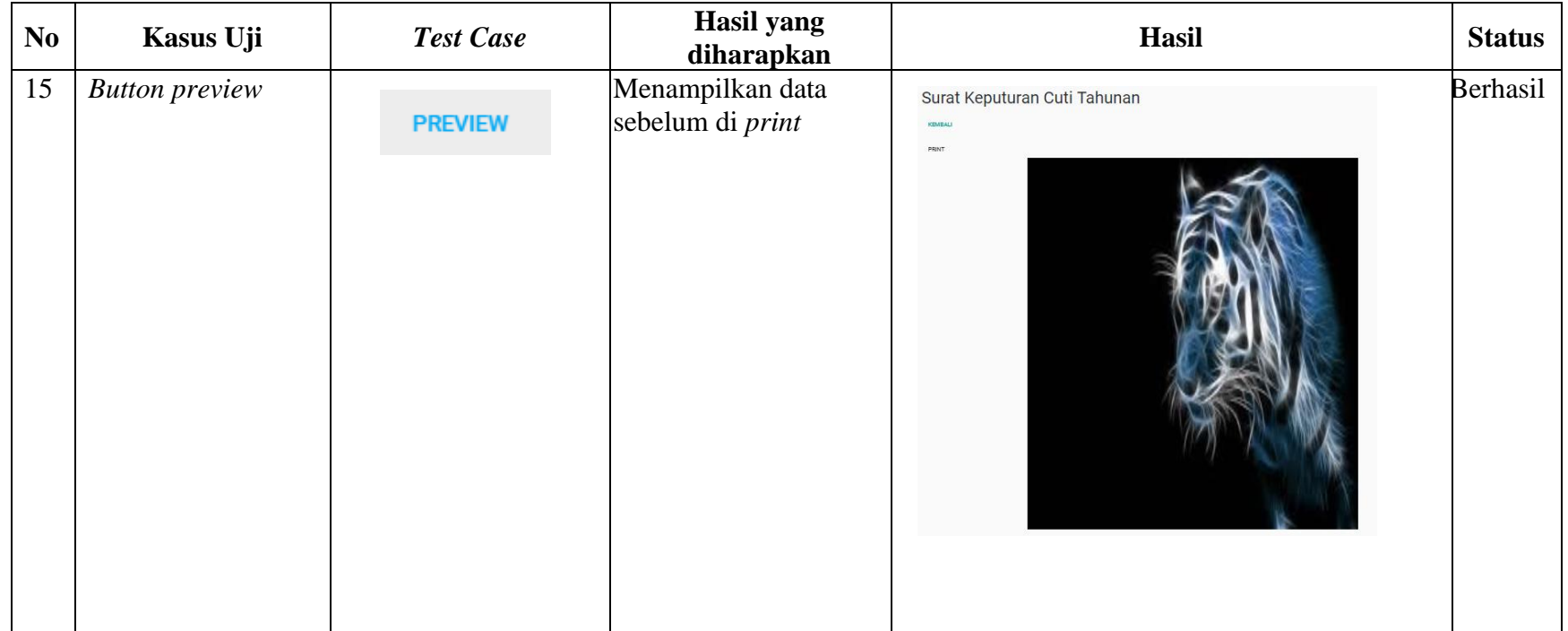